# **Importer son horaire d'étude dans son calendrier électronique**

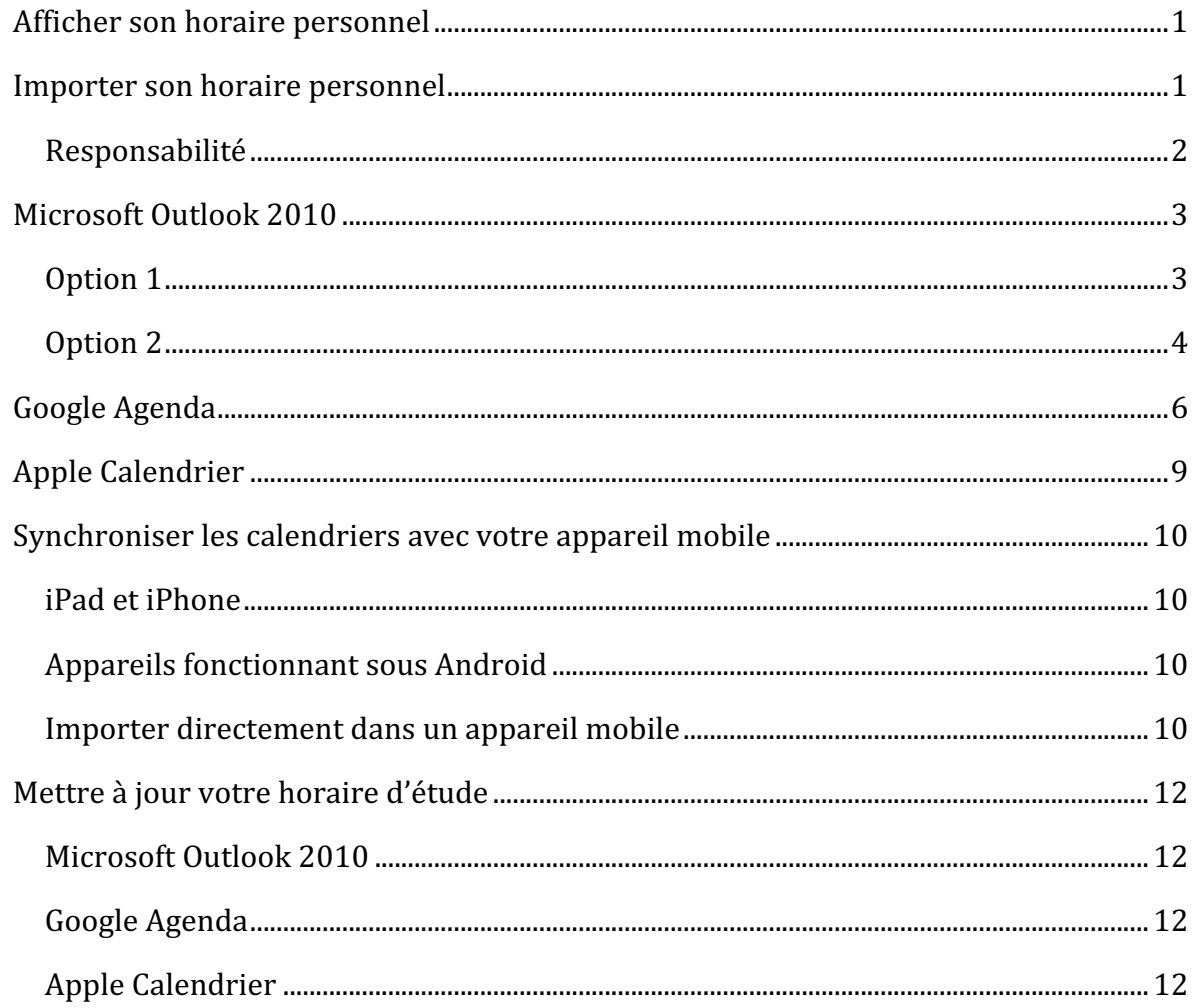

## **Afficher son horaire personnel**

Pour la 2<sup>ème</sup> et 3<sup>ème</sup> année du programme Bachelor ainsi que pour l'Unité d'Introduction à la Démarche Clinique (UIDC) de la 1<sup>ère</sup> année du programme Master, un horaire d'étude personnel est disponible depuis le site web suivant :

## http://wadme.unige.ch:3149/pls/opdinf/cmuHoraireDispSunOne.ETUQuery

Tapez votre nom de famille dans le champ *Nom* et valider le formulaire en pressant le bouton *Chercher*. Le système affichera toutes les occurrences du nom tapé. Cliquez sur le lien contenant votre nom et prénom. Une page contenant votre horaire d'étude pour la semaine courante s'affichera

## **Importer son horaire personnel**

De nombreux calendriers électroniques existent sur le marché. Les plus connus sont celui intégré à Outlook de Microsoft, Agenda de Google ou Calendrier (iCal) d'Apple. Bien que les données de ces calendriers soient souvent stockées dans des formats

propriétaires, ces calendriers sont capables d'importer des données enregistrées selon des standards d'échange. Nous avons choisi le format iCalendar<sup>1</sup> pour exporter votre horaire d'étude sous la forme d'un fichier calendar.ics.

Sur le haut de la page web de votre horaire hebdomadaire, cliquez sur le lien « Fichier ics, période du : ... » pour télécharger le fichier calendar.ics contenant votre horaire pour une période d'un mois débutant avec le premier lundi de la semaine courante. A la droite du lien, l'icône « i » affiche le guide que vous lisez.

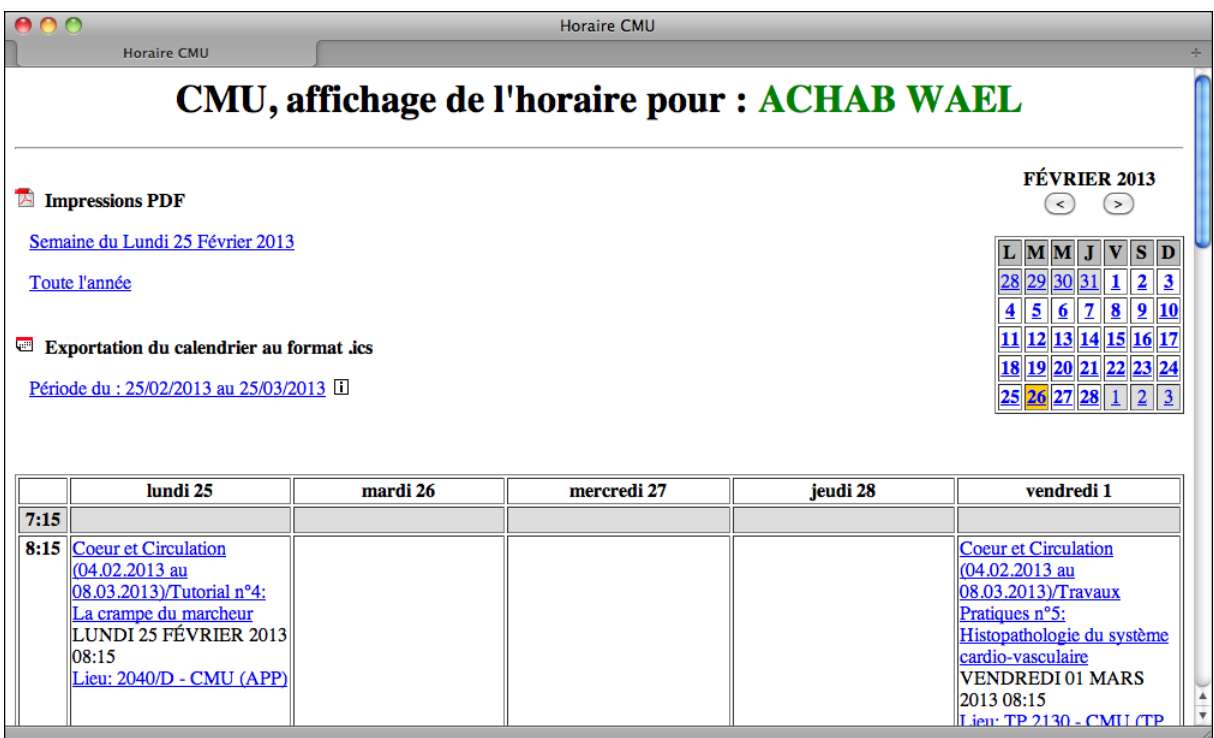

## **Responsabilité**

Avant d'aller plus loin, nous vous rendons attentif que cette fonction d'exportation d'un calendrier sous la forme d'un fichier .ics a été développée avec soin et a été testée sur les systèmes d'exploitation et calendriers indiqués dans la suite de ce document. Toutefois, vous utilisez ce service à vos propres risques et nous ne sommes pas responsable des dommages éventuels que cet importation dans votre calendrier personnel pourrait causer. Etant donné la grande hétérogénéité des systèmes d'exploitation, des calendriers et des appareils mobiles, l'aide fournie se limite à ce document.

Vos remarques peuvent être adressées à l'adresse :

daniel.scherly@unige.ch

 

<sup>1</sup> http://en.wikipedia.org/wiki/ICalendar

## **Microsoft Outlook 2010**

Si Outlook est installé sur votre PC, un clic sur le lien ci-dessus affiche la boîte de dialogue suivante. Deux options s'offrent à vous :

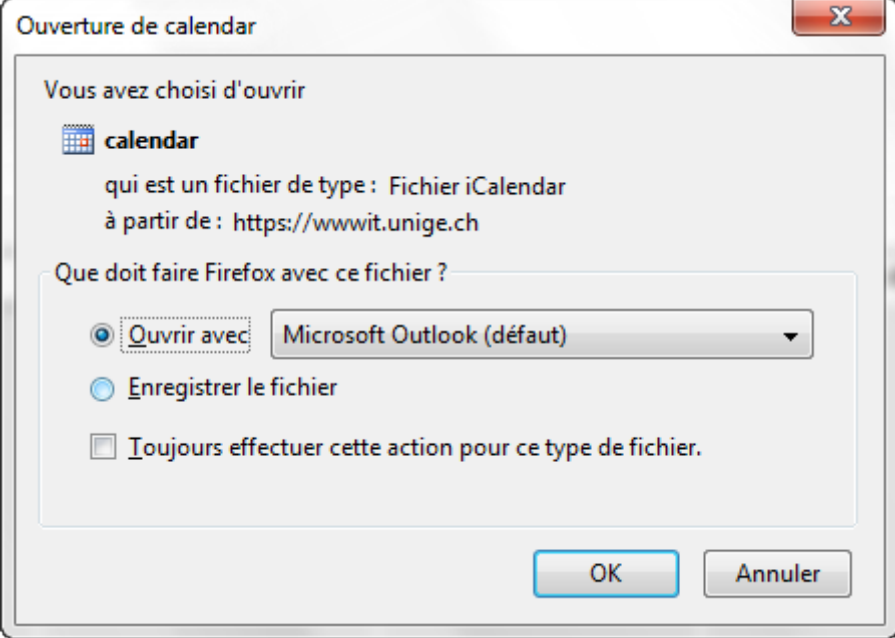

#### **Option 1**

Choisissez l'option *Ouvrir avec Microsoft Outlook (défaut)* et cliquez *OK*. Un nouveau calendrier (rose dans l'illustration ci-dessous) apparaîtra à côté de votre calendrier de base. Dans le panneau latéral, on le trouve dans la section *Autres calendriers*.

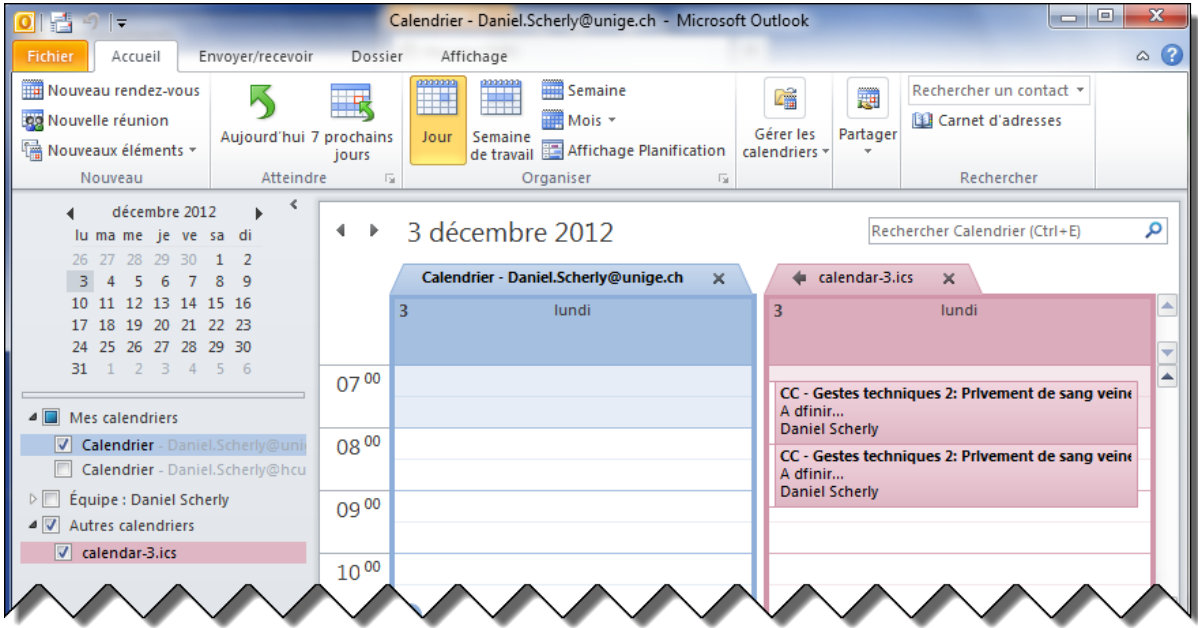

L'option 1 est la plus simple. Alternativement, dans la boîte de dialogue ci-dessus, on peut choisir l'option *Enregistrer le fichier* et l'importer par la suite dans le calendrier souhaité. Assurez-vous que le fichier enregistré ait l'extension .ics

# **Option 2 Etape 1.** Dans Outlook 2010, allez dans *Fichier* > *Ouvrir* > *Importer*

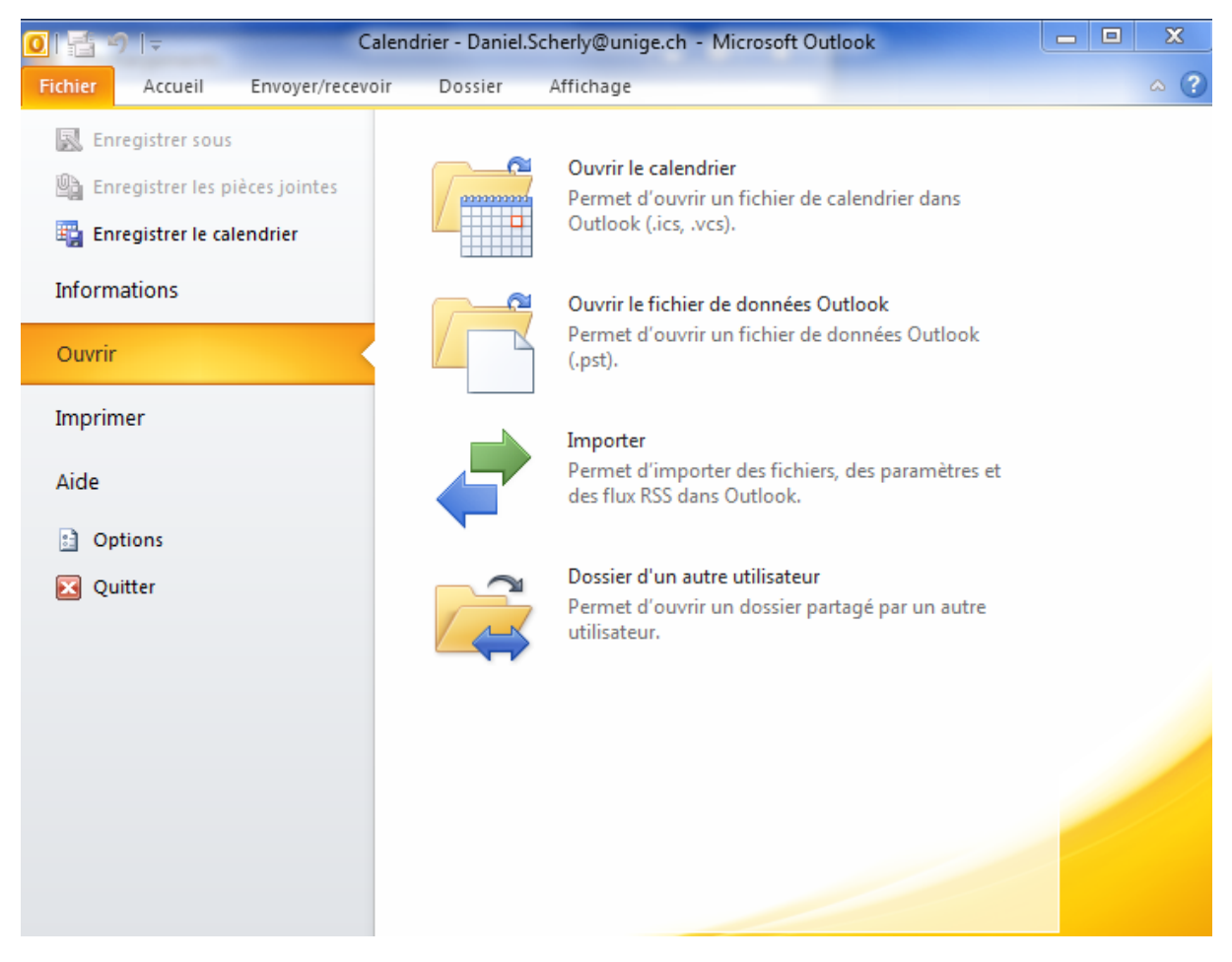

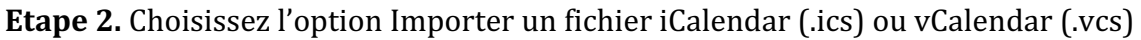

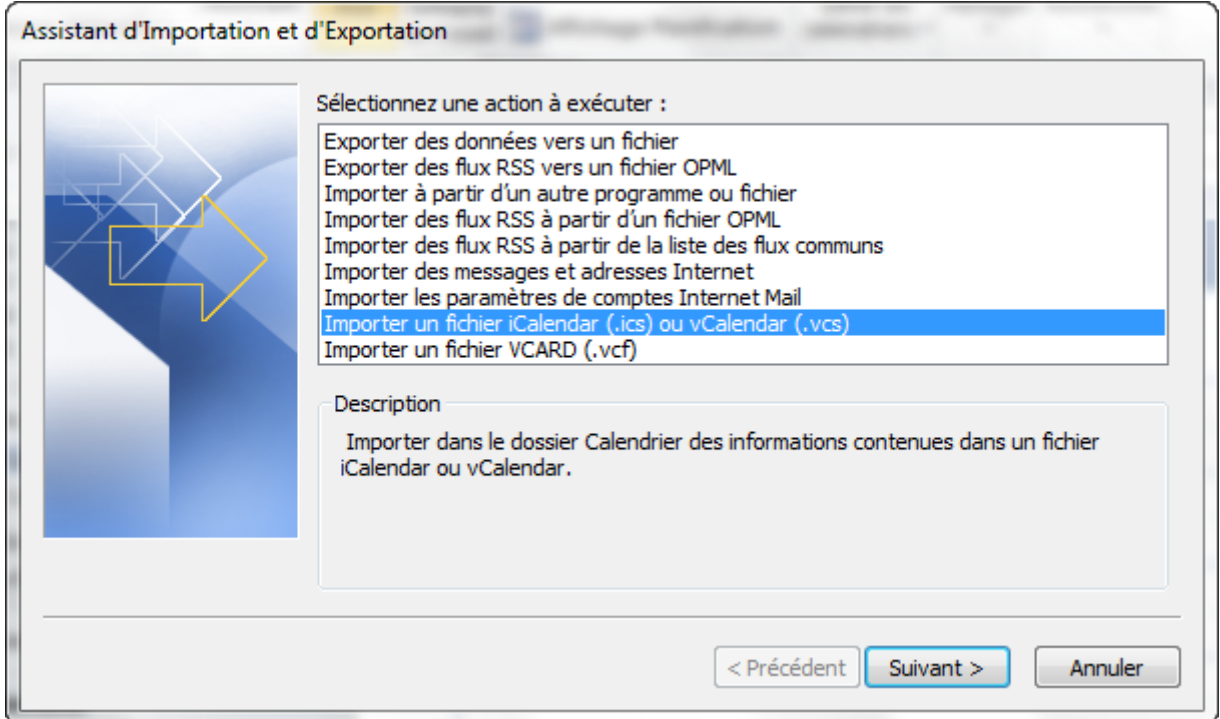

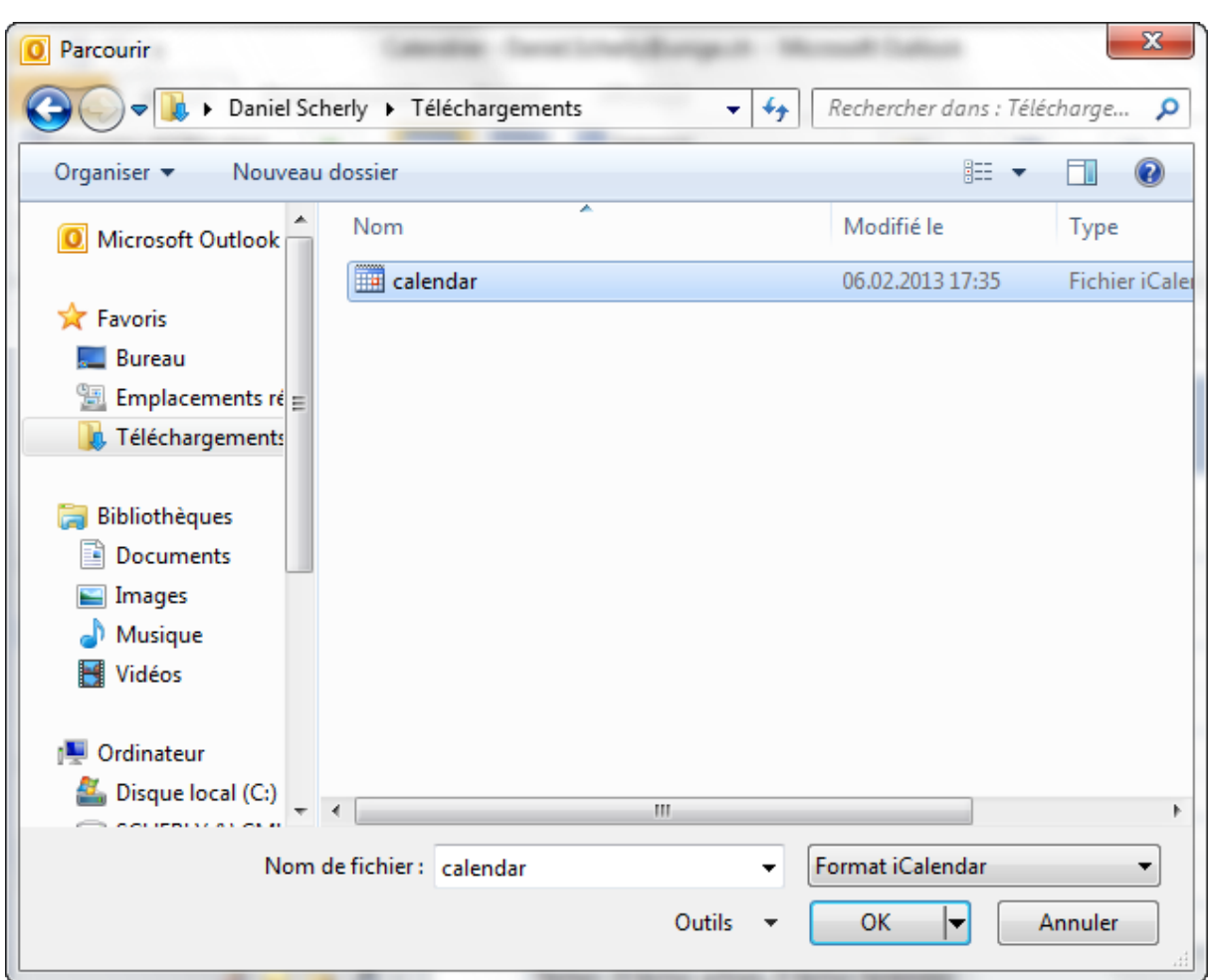

Etape 3. Choisissez le fichier calendar.ics que vous avez téléchargé et cliquez OK

**Etape 4.** Choisissez l'option (défaut) Ouvrir dans un nouveau calendrier.

![](_page_4_Picture_48.jpeg)

Le calendrier apparaîtra à côté de votre calendrier de base comme montré sous Option 1.

Pour une information supplémentaire sur Outlook 2010, consultez le site Microsoft à :

http://office.microsoft.com/fr-ch/support/getting-started-with-office-2010- FX100996114.aspx#3

# **Google Agenda**

Si vous avez un compte chez Google, vous pouvez utiliser l'application web Agenda

**Etape 1.** Téléchargez le fichier calendar.ics et enregistrez-le sur votre ordinateur

Etape 2. Allez dans Agenda et créez un nouvel agenda.

Pour faciliter la gestion de vos évènements, il est recommandé d'avoir plusieurs agendas correspondants à vos différentes « vies » (privée, travail, études). C'est pourquoi nous vous recommandons de créer un agenda spécifique pour vos études.

Dans la colonne de gauche, choisissez Mes agendas > Créer un nouvel agenda

![](_page_5_Picture_107.jpeg)

**Etape 3**. Dans le formulaire qui s'affiche, donnez un nom à ce nouvel agenda (par exemple Etudes), ajustez les autres paramètres si nécessaire et validez vos choix.

Le nouvel agenda apparaît dans la section *Mes gaendas* (couleur verte et nom *Etudes* dans l'illustration ci-dessous).

**Etape 4.** Importer le fichier calendar.ics.

Dans la colonne de gauche, choisissez *Autres agendas > Importer l'agenda* 

![](_page_6_Picture_49.jpeg)

Etape 5. Dans la boîte de dialogue, choisissez le fichier calendar.ics sur votre ordinateur et choisissez le nouvel agenda (Etudes) que vous avez créé à l'étape 2-3. Pressez le bouton *Importer*.

![](_page_6_Picture_50.jpeg)

**Etape 6.** Une fois le calendrier importé, une boîte de dialogue confirme l'enregistrement des évènements. Pressez le bouton *Fermer* .

| Importer l'agenda                      |  |
|----------------------------------------|--|
| 101 événements traités.                |  |
| Importation de 101 événements réussie. |  |
| Fermer                                 |  |

Etape 7. Patientez quelques secondes pour voir les évènements importés dans l'agenda.

![](_page_7_Picture_42.jpeg)

Si vous ne voyez pas apparaître les événements, assurez que l'agenda *Etudes* soit visible (le carré de couleur à sa gauche indique la visibilité de l'agenda). Si ce n'est pas le cas, cliquez sur le nom *Etudes* sur le panneau de gauche.

# **Apple Calendrier**

**Etape 1.** Ouvrez l'application *Calendrier* (appelée iCal sous MacOS 10.6.x)

**Etape 2.** Créer un nouveau calendrier

Dans le menu de l'application *Calendrier*, choisissez *Fichier* > Nouveau calendrier et donnez un titre (par exemple *Etudes*). Le nouveau calendrier apparaît à gauche dans la section *Sur mon Mac* de la fenêtre Calendrier

**Etape 3.** Importer le fichier calendar.ics (voir page 1)

Dans le menu de l'application *Calendrier*, choisissez *Fichier* > *Importer* > *Importer ...* et choisissez le fichier calendar.ics sur votre ordinateur et pressez le bouton *Importer*.

**Etape 4.** Dans la boîte de dialogue qui s'affiche, choisissez le calendrier dans lequel vous voulez importer les données du fichier calendar.ics (dans notre exemple, le calendrier *Etudes*) et pressez le bouton OK.

![](_page_8_Picture_134.jpeg)

Les évènements importés apparaîtront dans le calendrier *Etudes*.

## **Synchroniser les calendriers avec votre appareil mobile**

#### **iPad et iPhone**

Les calendriers des iPad et iPhone se mettent à jour lorsque vous synchronisez ces appareils avec votre ordinateur via l'application iTune.

#### http://www.apple.com/fr/support/itunes/

Avec les derniers systèmes d'exploitation Lion (10.7.x) et Mountain Lion (10.8.x), il est possible d'enregistrer votre calendrier sur les serveurs d'Apple via iCloud. Dans ce cas, les données de vos agendas seront automatiquement synchronisées avec tous vos appareils mobiles pour autant que ces derniers utilisent l'iOS 5 ou version ultérieure.

http://www.apple.com/fr/support/icloud/

#### **Appareils fonctionnant sous Android**

Sous Android, le calendrier est en principe l'agenda de votre compte Google et il est donc automatiquement synchronisé si vous utilisez Google Agenda.

#### **Importer directement dans un appareil mobile**

Vous avez également la possibilité d'importer directement votre horaire d'étude dans votre appareil mobile en vous envoyant par e-mail le fichier calendar.ics.

A titre d'exemple, voici les étapes à suivre avec un iPad (c'est la même chose avec un iPhone).

**Etape 1.** Ouvrez votre message et cliquez sur la pièce jointe

![](_page_9_Figure_12.jpeg)

![](_page_9_Picture_13.jpeg)

## **Etape 2.** Pressez le bouton *Tout ajouter* dans la boîte dialogue qui s'affiche

![](_page_10_Picture_0.jpeg)

**Etape 3.** Choisissez le calendrier *Etudes* pour importer les évènements

![](_page_10_Picture_78.jpeg)

Le système confirmera ensuite que les évènements ont bien été ajoutés. Vérifiez-le en allant dans votre calendrier.

#### **Mettre à jour votre horaire d'étude**

Pour mettre à jour votre calendrier, il suffit d'importer à nouveau le fichier calendar.ics du site web des horaires personnels de la faculté à :

http://wadme.unige.ch:3149/pls/opdinf/cmuHoraireDispSunOne.ETUQuery

#### **Microsoft Outlook 2010**

Importez le fichier calendar.ics comme décrit dans les options 1 ou 2 de la partie Microsoft Outlook 2010 ci-dessus. Un nouveau calendrier sera ajouté à côté de l'ancien. Vous pouvez soit conserver l'ancien calendrier ou le supprimer, il n'est pas possible de fusionner les deux calendriers

#### **Google Agenda**

Il suffit d'importer à nouveau le fichier calendar.ics dans votre agenda *Etudes* comme décrit les étapes 4 à 7 de la partie Google Agenda ci-dessus. Assurez-vous de bien choisir l'agenda *Etudes* et non pas votre agenda de base. Les nouveaux événements seront ajoutés à ceux déjà présents.

#### **Apple Calendrier**

Il suffit d'importer à nouveau le fichier calendar.ics dans votre agenda *Etudes* comme décrit les étapes 3 à 4 de la partie Apple Calendrier ci-dessus. Assurez-vous de bien choisir le calendrier *Etudes* et non pas votre calendrier de base. Les nouveaux événements seront ajoutés à ceux déjà présents.